## **INSERIMENTO DATE INIZIO E FINE COMPILAZIONE /ATTIVAZIONE QUESTIONARIO**

## **(modalità di inserimento delle date di inizio e fine compilazione e conseguente attivazione del questionario per gli insegnamento/moduli annuali e del secondo semestre)**

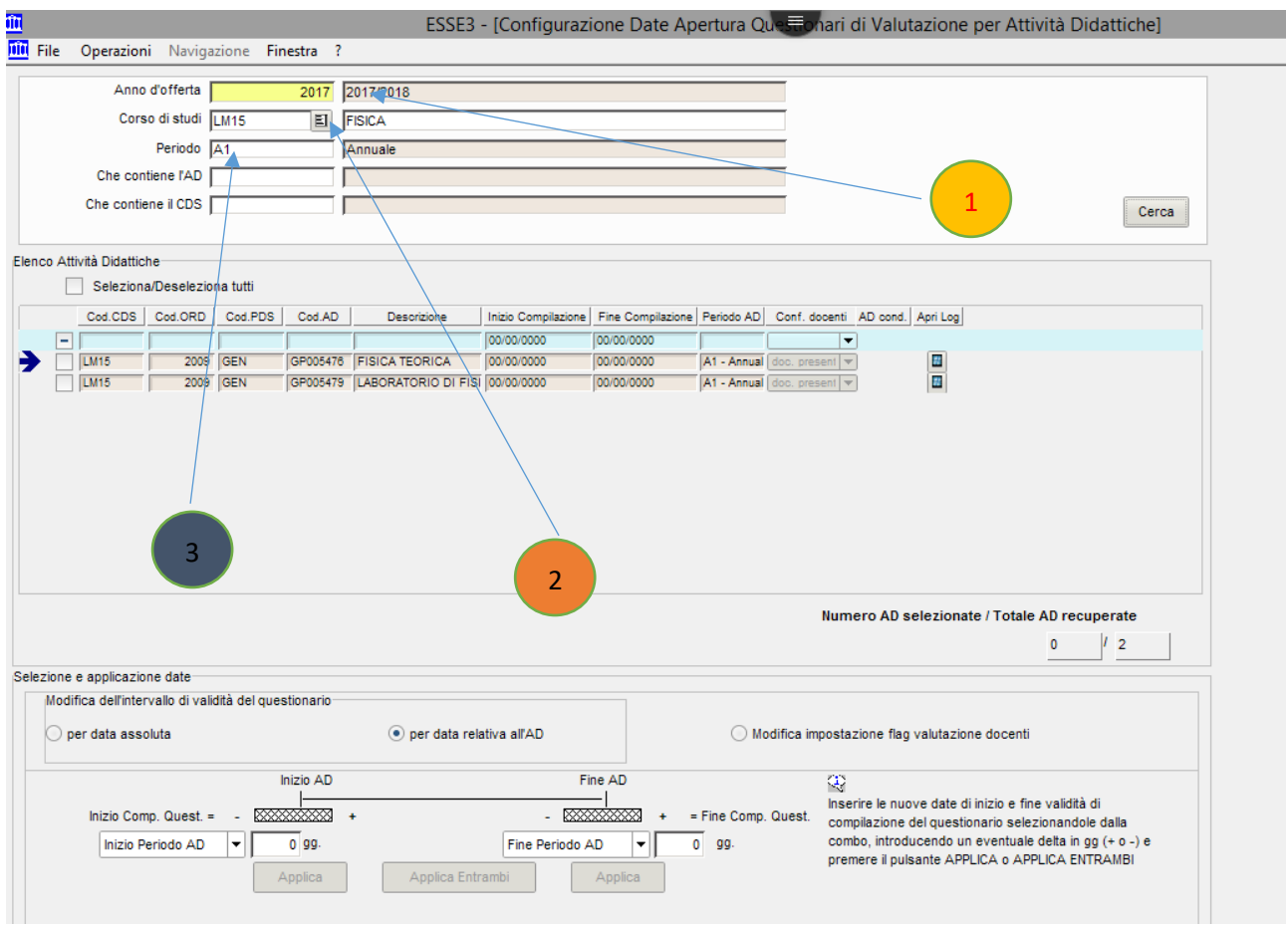

- 1) Selezionare l' "Anno d'offerta" (2021/2022)
- 2) Selezionare il "Corso di Studio"
- 3) Selezionare il "Periodo" (1° semestre annuale 2° semestre)

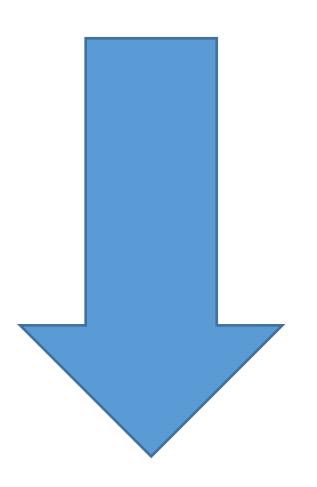

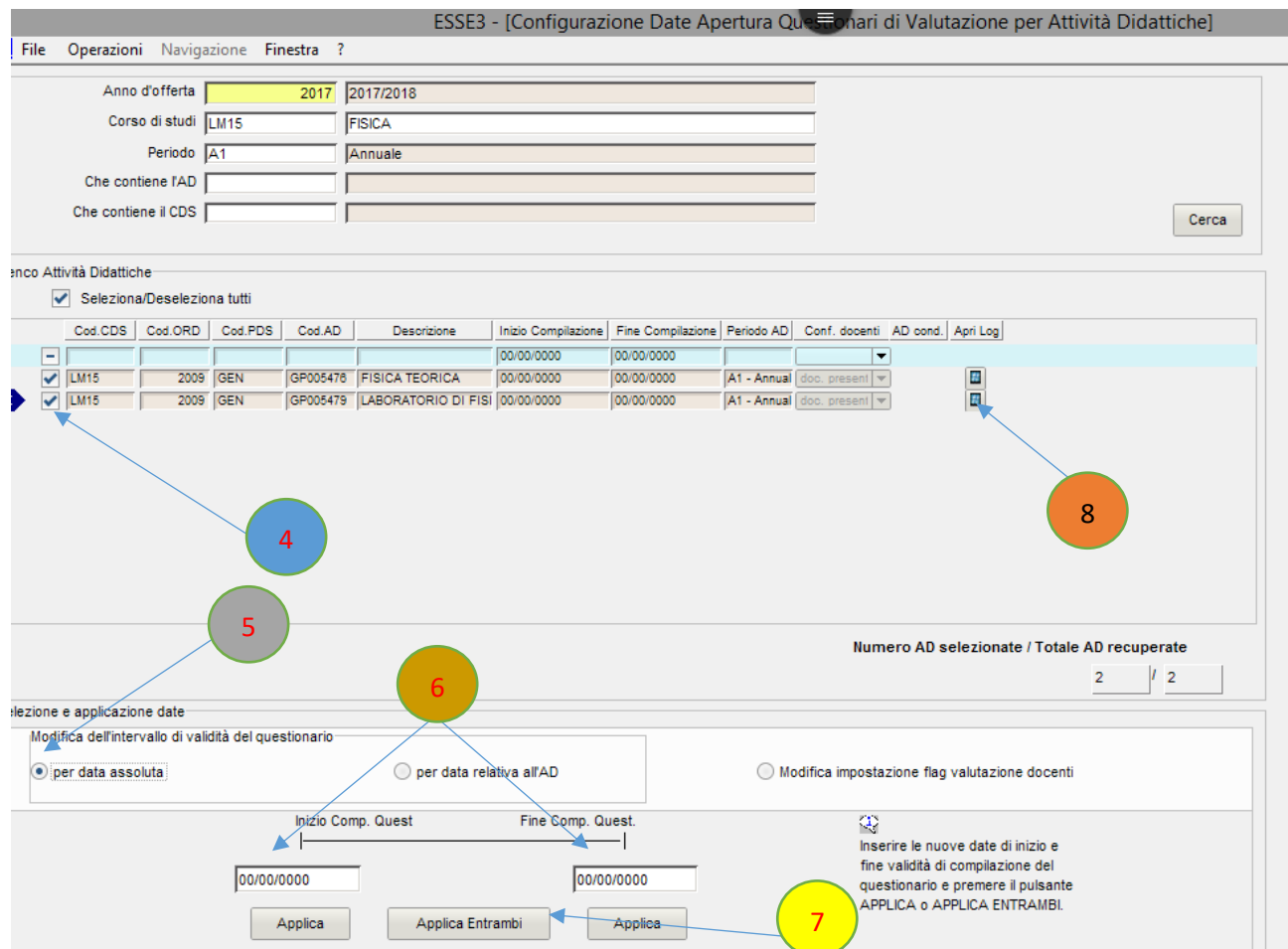

- 4) Spuntare gli insegnamenti
- 5) Selezionare la validità del questionario (per data assoluta)
- 6) Inserire le date di inizio e fine compilazione questionario Cliccare su "Applica Entrambi"
- 7) Cliccare su "apri log" per ogni singolo insegnamento

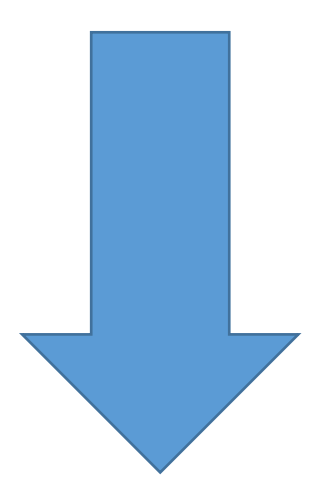

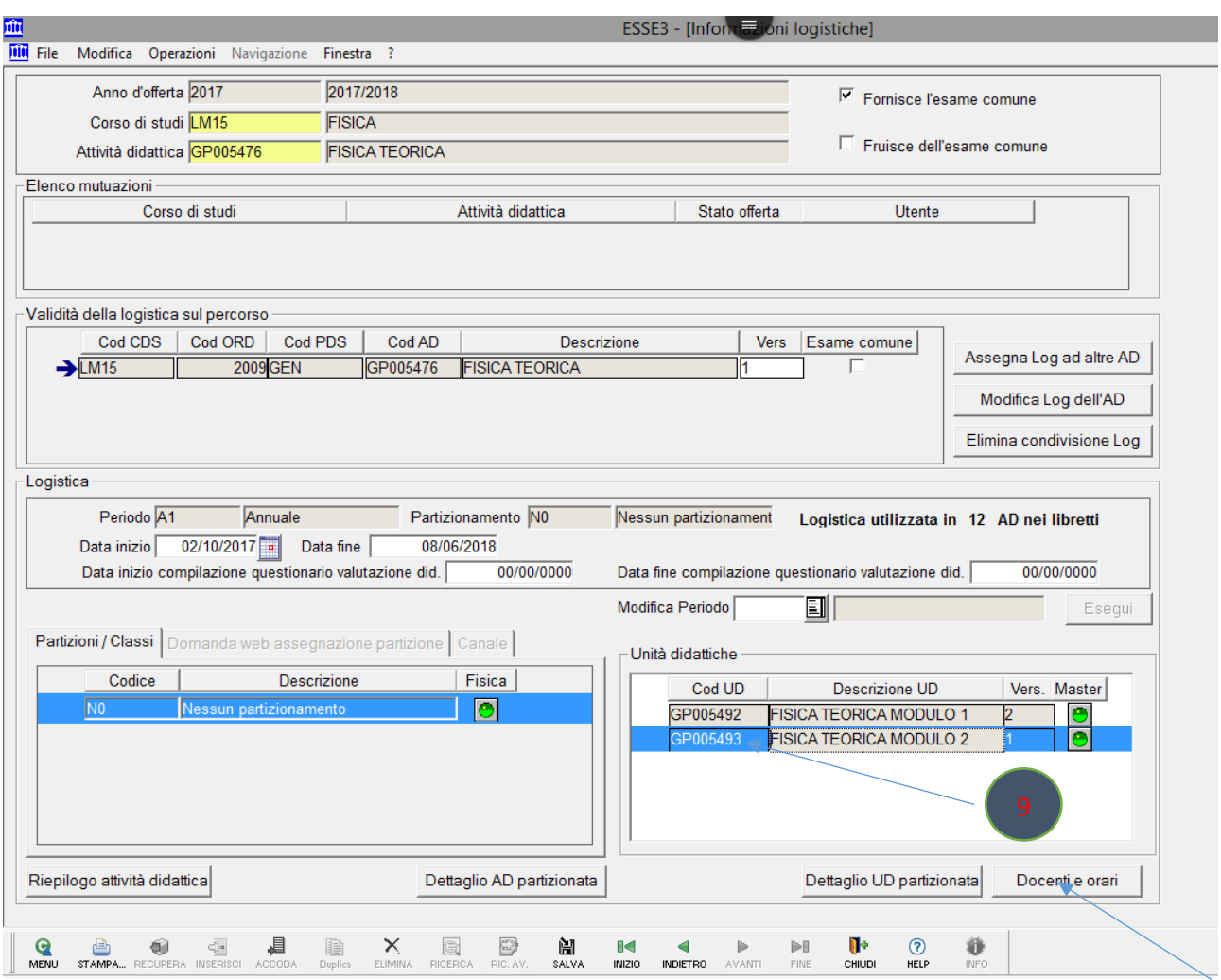

- 8) Cliccare sul modulo interessato
- 9) Cliccare su "Docenti e orari"

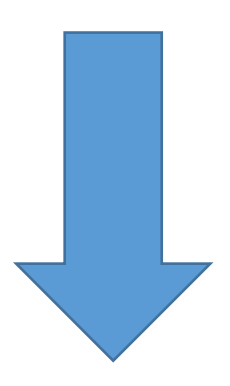

10

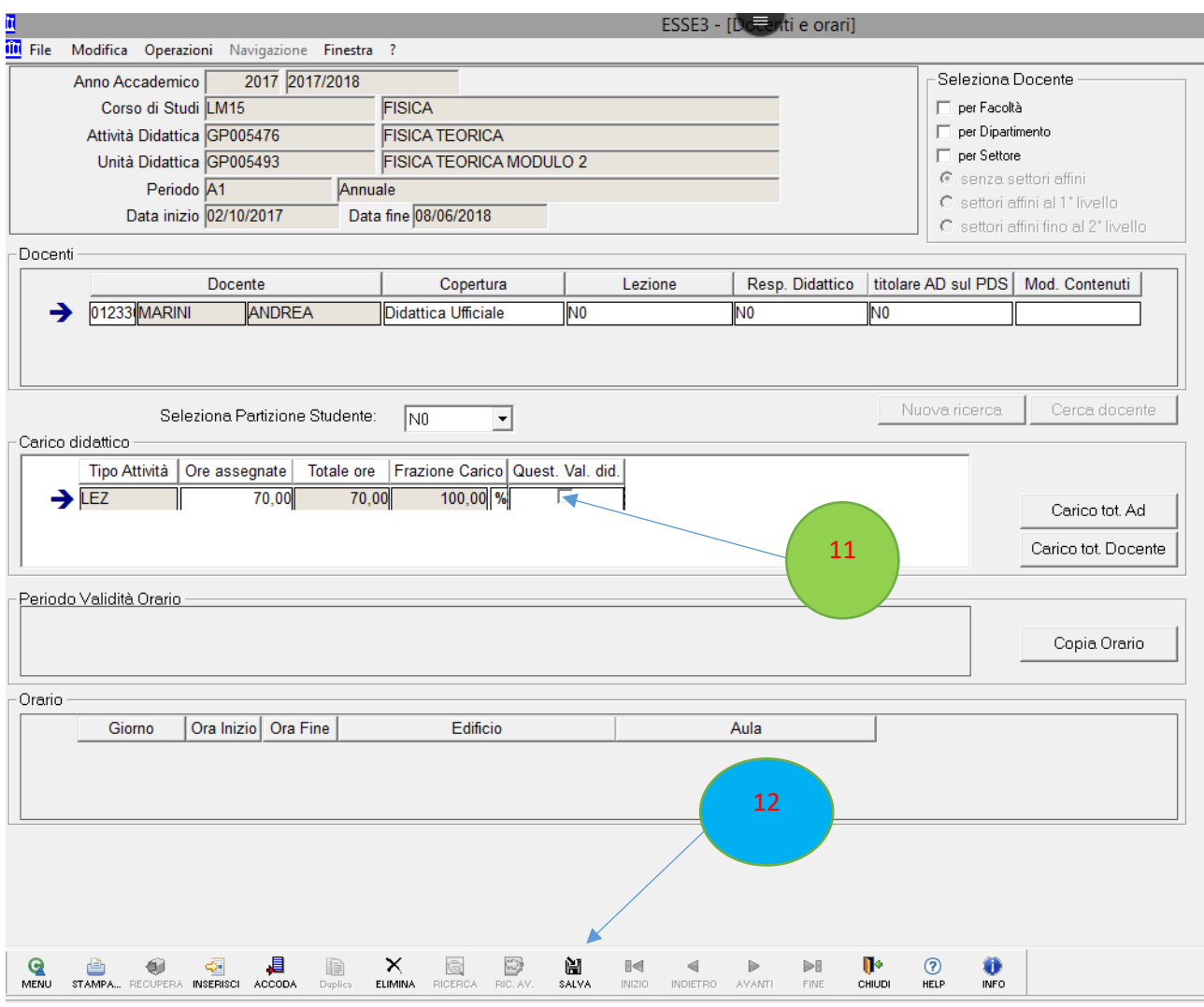

10) Attivare il flag su "Quest. Val. did." ( N.B. il questionario va attivato solo per la voce: LEZ)

11) Cliccare su "Salva"

**N.B. questi ultimi due passaggi vanno ripetuti su tutti i moduli appartenenti all'insegnamento c.d. padre, di seguito è rappresentata una casistica riscontrata più frequentemente in questi mesi:** 

**1) se in un insegnamento padre sono presenti moduli che hanno inizio al primo semestre e moduli che hanno inizio al secondo semestre bisogna attivare al primo semestre il modulo del primo e lasciare disattivato (senza flag) il modulo del secondo, all'inizio del secondo semestre attivare il modulo del secondo e lasciare attivo il modulo del primo.**

I passaggi sopra riportati sono validi sia per gli insegnamenti annuali che per quelli del secondo semestre.